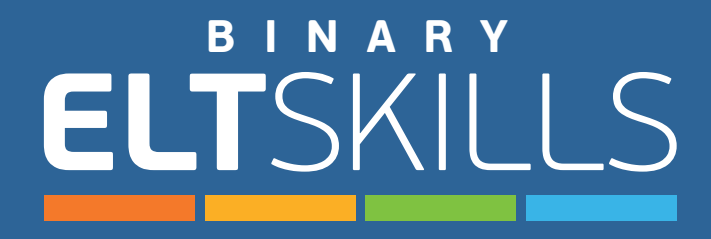

## Student's Guide

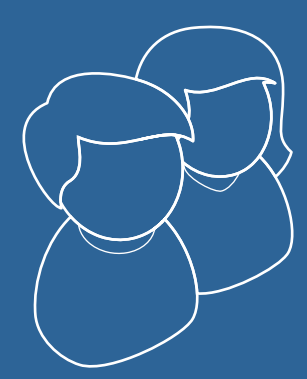

Activate my account

Entering the website

Navigation

Interactive Activities

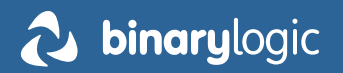

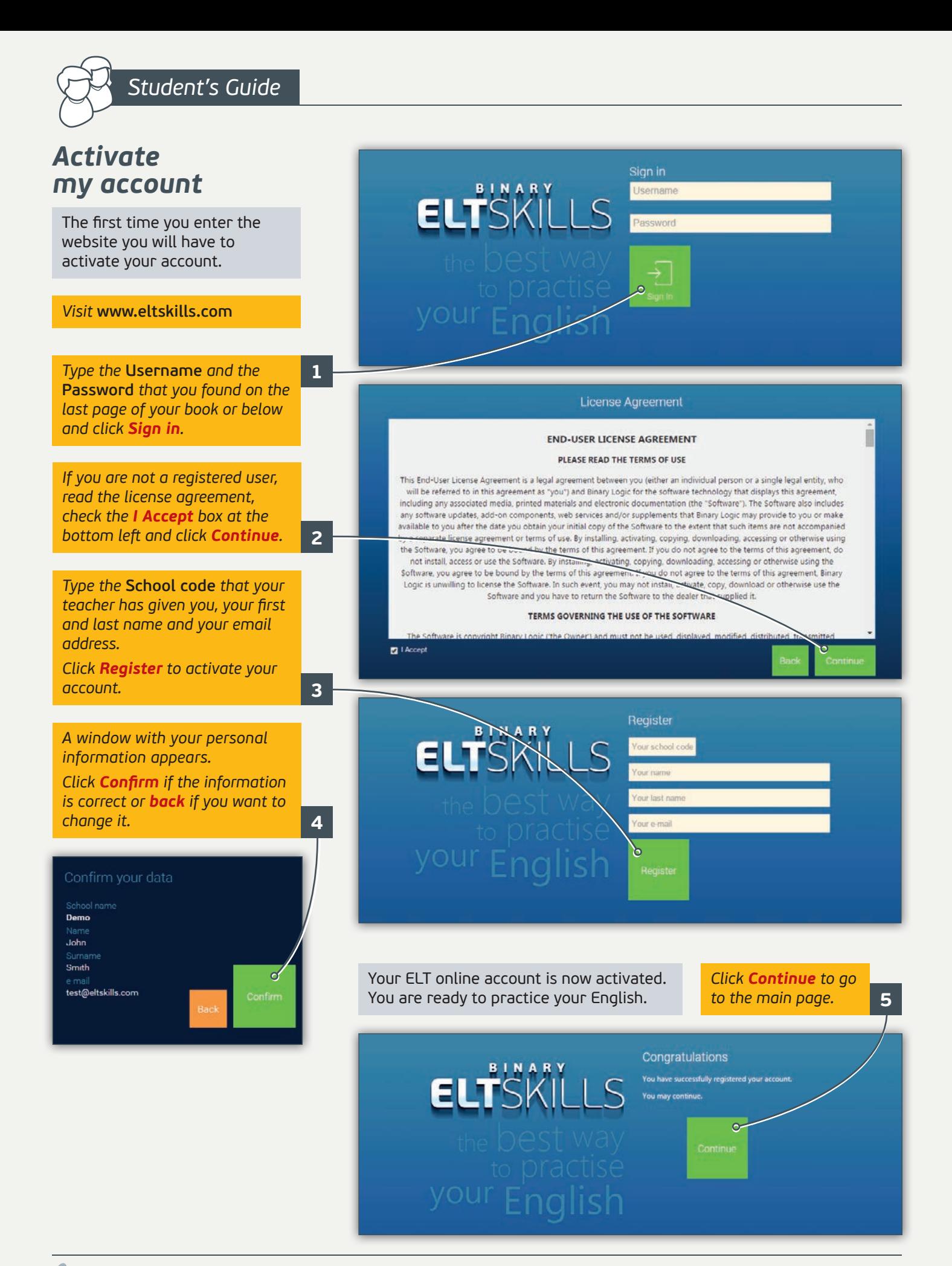

## *Entering the website*

## *Visit* **www.eltskills.com**

*Type your* **Username** *and*  **Password** *and click Sign in.* **•**

*You are now on the main page with the contents that gives you three options.*

*Click LIBRARY* **<sup>1</sup>** *to go to the Readers section, PRACTICE* **<sup>2</sup>** *to go to the Activities section or REFERENCE* **3** *to go to the Grammar, Glossary, Keywords, Language and Irregular Verbs sections.*

*You can sign out by clicking Sign Out* **<sup>4</sup>** *at the top of the page.* 

## *Tools & Navigation*

There are several buttons that you will come across frequently. Let's explain them...

*Click Messages* **5** *to send messages to your teacher or reply to the messages that your teacher has sent you, click Tools* **<sup>6</sup>** *to see if your teacher has approved an unlock request you have*  sent to him, to keep some difficult words *you want to remember or some notes, click the icon next to your name* **7** *to see your grades. The Notifications* 

*On the second line you can see four more buttons. The fi rst directs you immediately to the Library section* **<sup>8</sup>** *, the second to the Practice section* **<sup>9</sup>** *, the third to the Reference section* **<sup>10</sup>** *and the fourth (Back button) directs you to the previous page.* **<sup>11</sup>**

**KEYWORDS** 

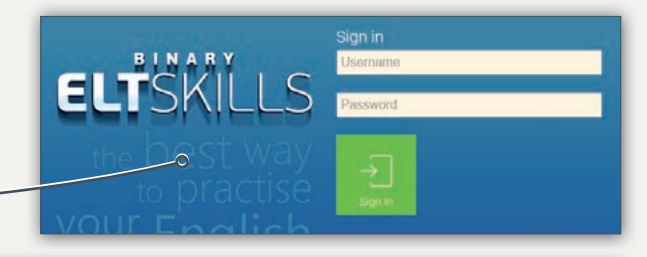

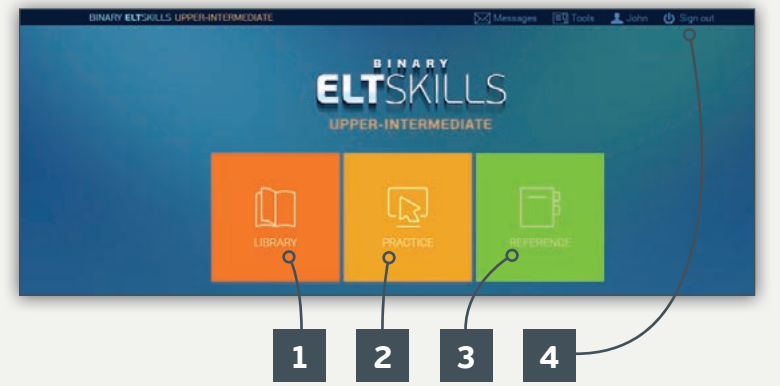

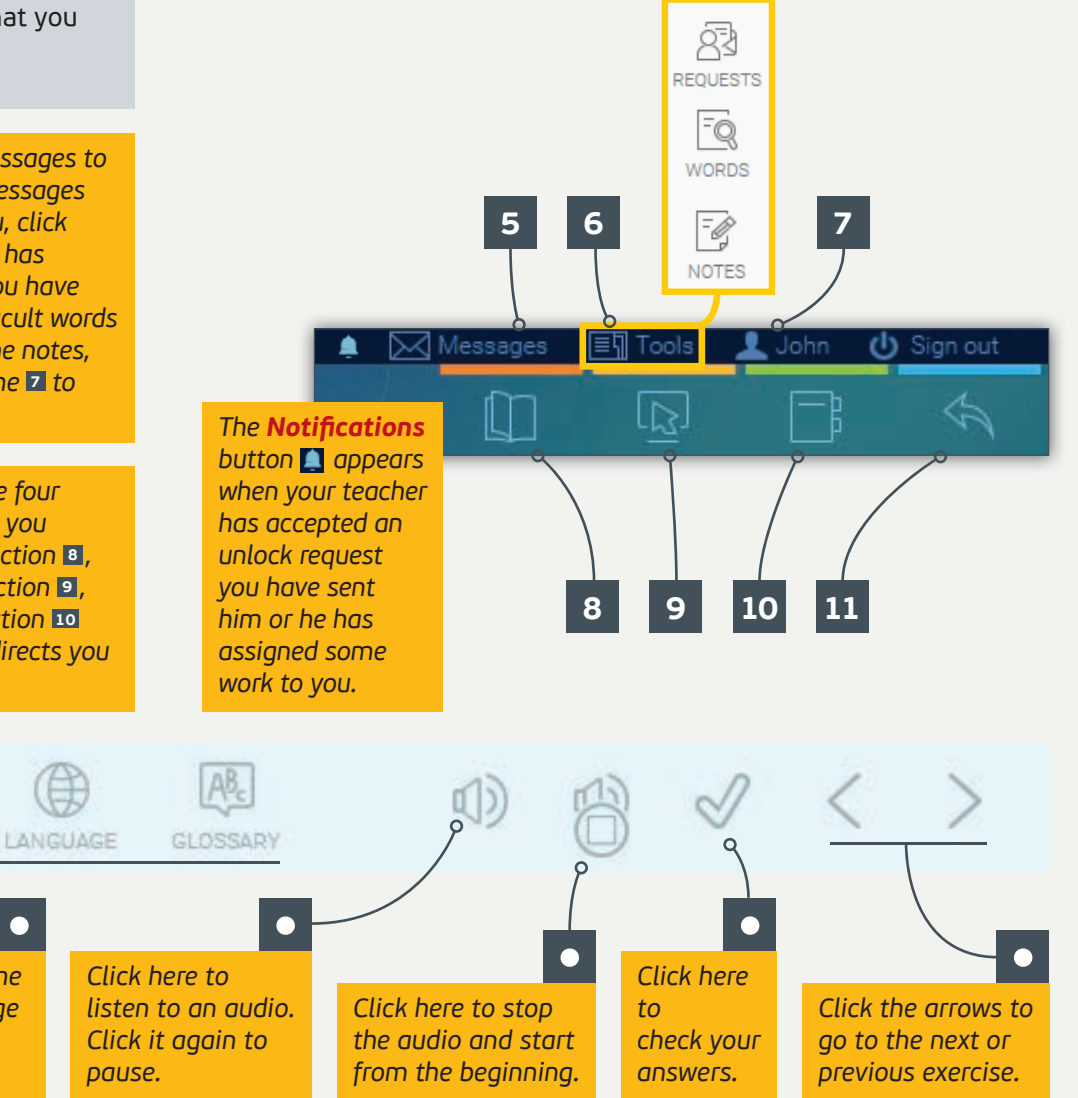

*Click these buttons to go to the* **•** *Grammar, Keywords, Language or Glossary section of the current lesson.*

**•**

GRAMMAR

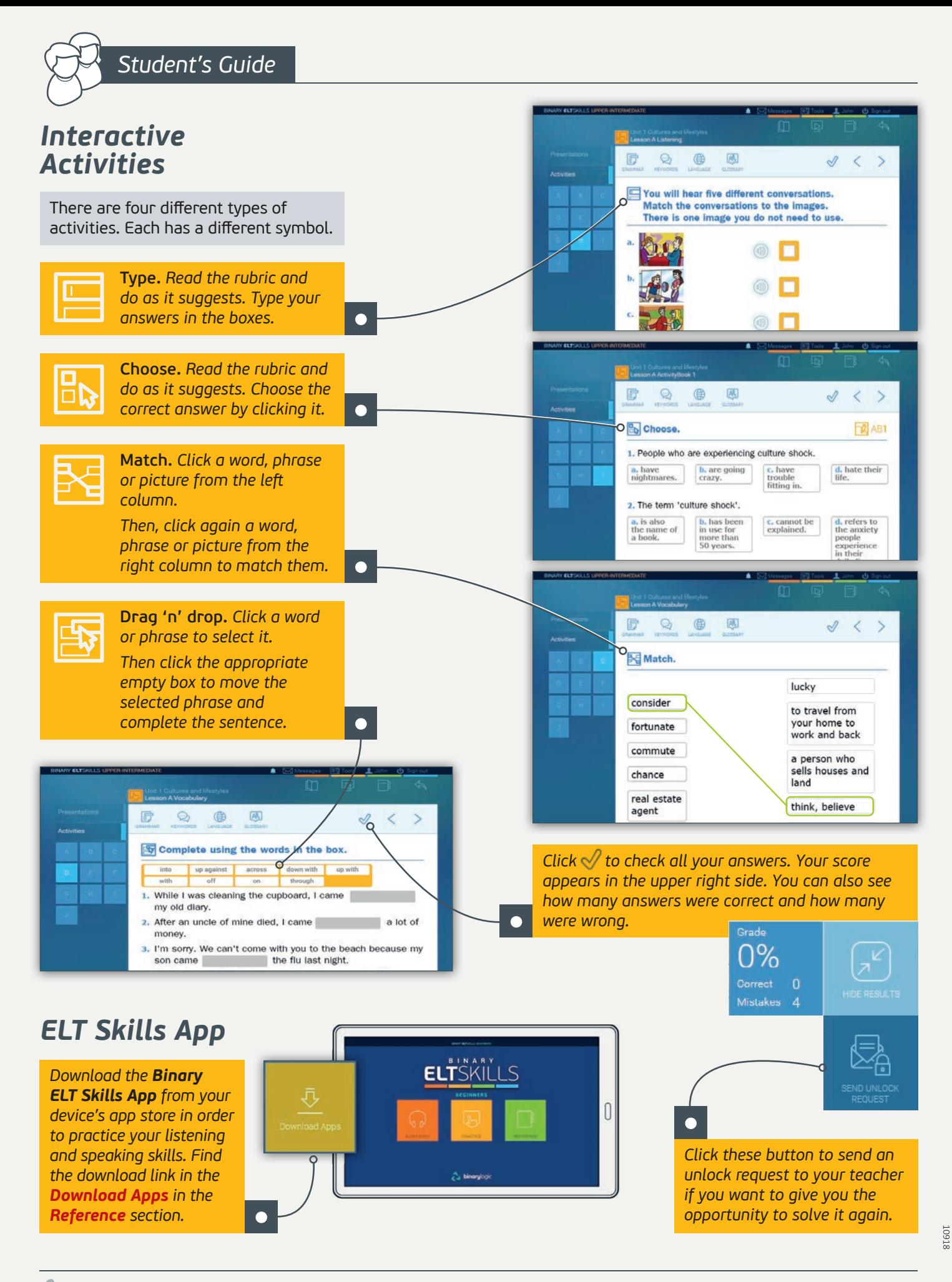